# **ПЛАТФОРМА ОРГАНИЗАЦИИ РАБОТЫ КОММЕРЧЕСКИХ ТРАНСПОРТНО-ТЕХНОЛОГИЧЕСКИХ КОМПЛЕКСОВ «INNORIDE» НА БАЗЕ БЕСПИЛОТНЫХ ТЕХНОЛОГИЙ**

**Руководство пользователя**

**Листов 24**

2023

#### **АННОТАЦИЯ**

В данном программном документе приведено руководство пользователя по применению и эксплуатации Платформы организации работы коммерческих транспортно-технологических комплексов «InnoRide» на базе беспилотных технологий (далее – Платформа «InnoRide).

В данном программном документе, в разделе «Назначение программы» указаны сведения о назначении программы и информация, достаточная для понимания функций программы и ее эксплуатации.

В разделе «Интерфейс программы» описаны основные элементы интерфейса Платформы «InnoRide».

В данном программном документе, в разделе «Выполнение системы» указана последовательность действий оператора, обеспечивающих загрузку, запуск, выполнение и завершение программы.

В разделе «Администрирование программы» указана последовательность действий администратора, обеспечивающих первоначальную настройку, конфигурирование и просмотр журнала событий.

## **СОДЕРЖАНИЕ**

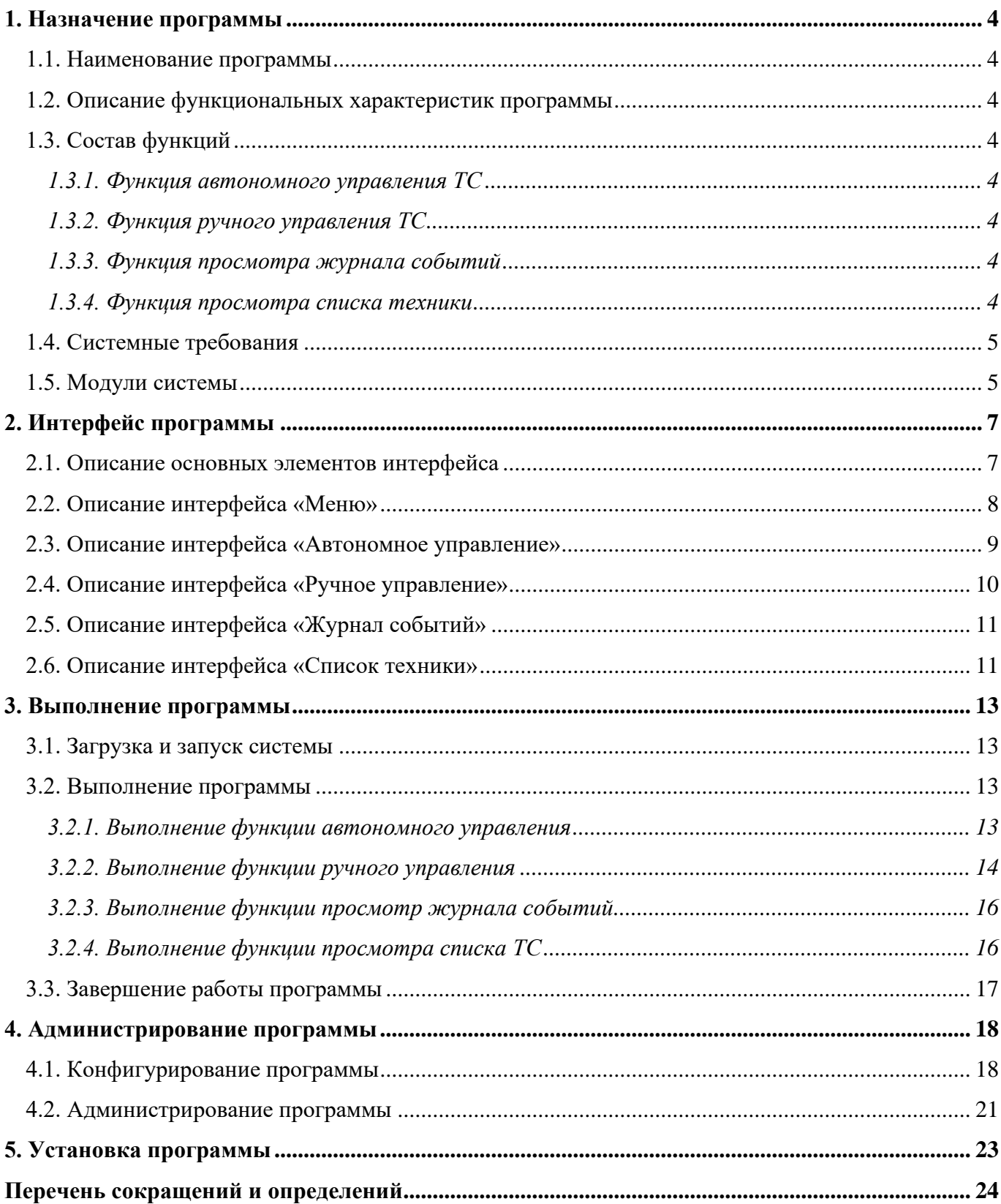

#### **1. НАЗНАЧЕНИЕ ПРОГРАММЫ**

#### 1.1. Наименование программы

Полное наименование программы: Платформа организации работы коммерческих транспортно-технологических комплексов InnoRide на базе беспилотных технологий.

Краткое наименование программы: Платформа «InnoRide».

1.2. Описание функциональных характеристик программы

Эксплуатационное назначение Платформы «InnoRide» — это организация работы коммерческих транспортно-технологических комплексов на базе беспилотных технологий. Она предоставляет инструменты, позволяющие различным транспортным средствам совершать операции в беспилотном режиме с помощью методов искусственного интеллекта. За счет сбора данных с беспилотного летательного аппарата создается цифровая модель ландшафта для наземной техники. Также Платформа «InnoRide» позволяет решать задачи диспетчеризации техники, управления и оптимизации процессов ее работы.

1.3. Состав функций

1.3.1. Функция автономного управления ТС

Данная функция позволяет пользователю установить миссию беспилотного ТС и получать данные от входных каналов изображения, конфигурируемых во вкладке «Список сенсоров».

1.3.2. Функция ручного управления ТС

Данная функция позволяет пользователю производить управление беспилотным ТС и получать данные от входных каналов изображения, конфигурируемых во вкладке «Список сенсоров».

1.3.3. Функция просмотра журнала событий

Данная функция предоставляет пользователю возможность просмотра отчета о системных сообщениях.

1.3.4. Функция просмотра списка техники

Данная функция обеспечивает пользователю возможность просмотра списка техники, определенного приложением.

#### 1.4. Системные требования

Платформа «InnoRide» может быть поставлена заказчику в формате локального решения, с возможностью интеграции с облачными решениями.

При установке локального решения на локальных ПК заказчика не требуется установка дополнительных компонентов, поскольку программа для установки включает требуемые компоненты.

Минимальные системные требования для установки программы:

ОС: на базе Ubuntu 22.04;

свободное пространство на жестком диске: 60 Гб;

оперативная память: 16Гб.

1.5. Модули системы

Основные функции для реализации процессов присутствуют в стандартных модулях и включены в базовую сборку программы. Примеры доступных модулей:

1) Модуль восприятия – обеспечивает связь с окружающим миром с помощью внешних сенсоров;

2) Модуль распознавания – производит анализ поступающих от модуля восприятия и поиск новых объектов, влияющих на движение транспортного средства;

3) Модуль предсказания – осуществляет прогнозирование дорожной обстановки с точки зрения ее развития и поведения других участников дорожного движения;

4) Модуль управления миссией – интерпретирует управляющие воздействия, полученные посредством команд API, и следит за их выполнением;

5) Модуль планирования движения – строит маршрут и выполняет его локальную корректировку;

6) Модуль локализации – осуществляет функции измерения положения, угловой ориентации и скорости техники;

7) Модуль управления – осуществляет следование заданному маршруту с учетом динамических характеристик транспортного средства и в условиях внешних возмущений;

8) Модуль картографии – позволяет получить актуальную информацию относительно окружающего рельефа и его характеристик;

9) Модуль контроля и безопасности – мониторинг состояния окружающей обстановки и внутренних параметров Платформы «InnoRide» и запуске режима аварийного управления в случае критической ситуации;

10) Панель управления – предоставляет пользователю интерфейс для формирования задач и визуализации текущего состояния системы.

Другие дополнительные функции могут быть добавлены в Платформу «InnoRide» с использованием комбинаций перечисленных модулей, так и с использованием разработанных скриптов и процедур, а также в формате новых модулей, в том числе содержащих такие скрипты, процедуру и т. д.

## **2. ИНТЕРФЕЙС ПРОГРАММЫ**

В ходе разработки Платформы «InnoRide» был разработан интерфейс пользователя с правами доступа: «Оператор» и «Администратор».

Оператор

Для данной категории доступна возможность автономного управления, ручного управления, просмотра журнала событий и списка ТС.

Администратор

Для пользователя с правами доступа «Администратор» доступны дополнительные возможности, такие как: администрирование системы и конфигурирование.

2.1. Описание основных элементов интерфейса

Н[а Рисунок 1](#page-6-0) отмечены основные элементы интерфейса платформы «InnoRide». Их описание приведено в [Таблица 1.](#page-6-1)

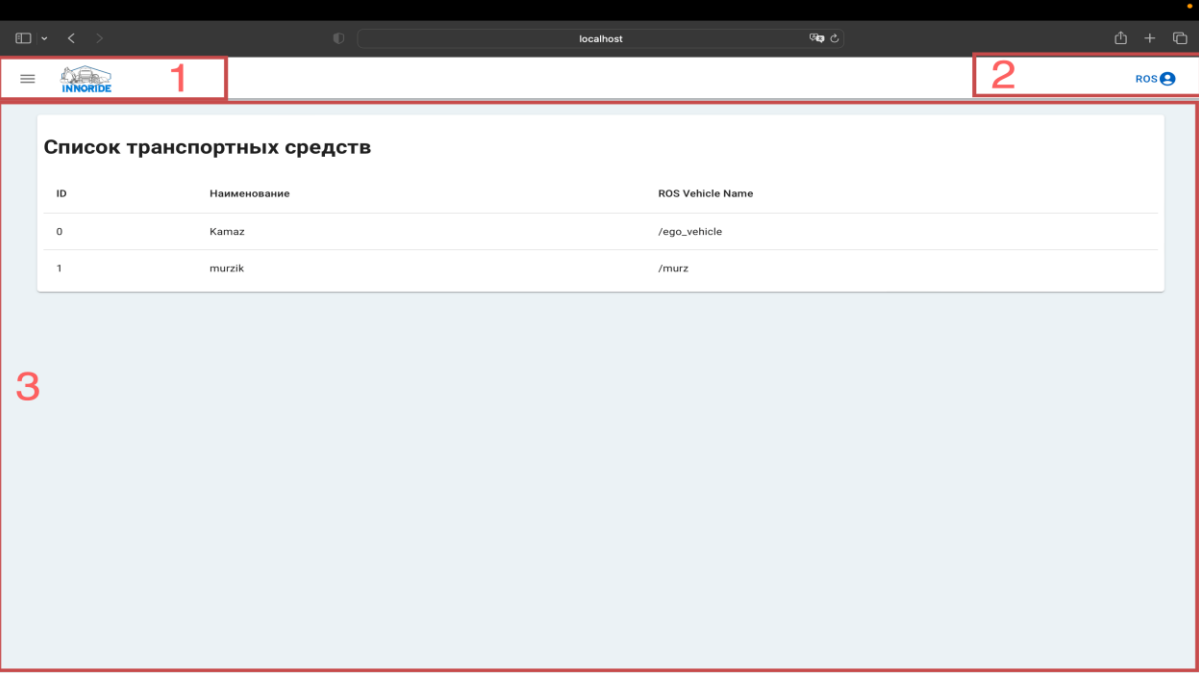

Рисунок 1 – Основные элементы интерфейса Платформы «InnoRide»

<span id="page-6-1"></span><span id="page-6-0"></span>Т а б л и ц а 1 – Описание элементов интерфейса платформы «InnoRide»

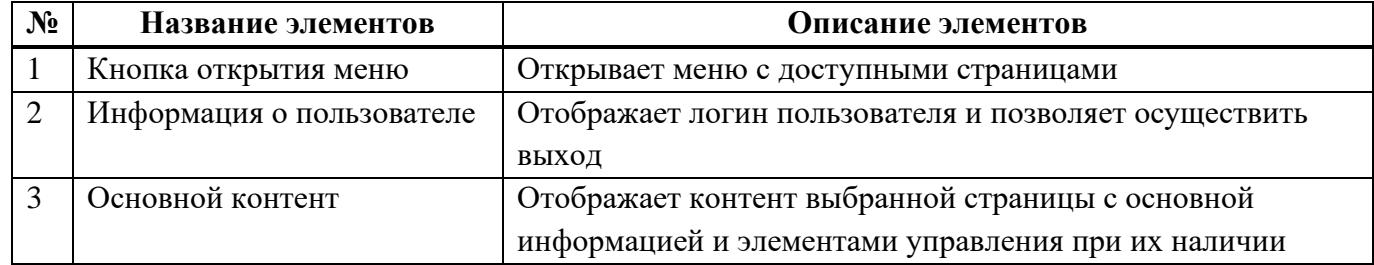

2.2. Описание интерфейса «Меню»

На рисунке [Рисунок 2](#page-7-0) отмечены основные элементы интерфейса «Диспетчерская». Их описание приведено в

[Таблица](#page-8-0) 3 .

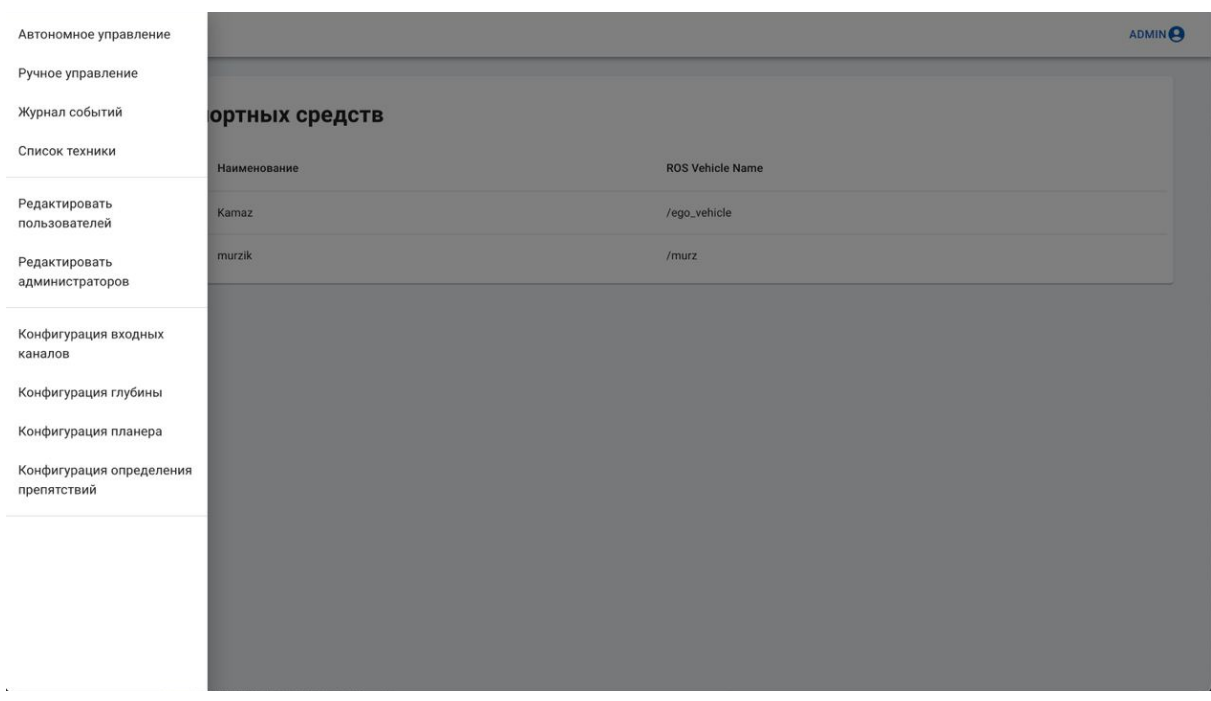

Рисунок 2 – Интерфейс «Меню»

<span id="page-7-0"></span>Т а б л и ц а 2 – Описание элементов интерфейса «Меню»

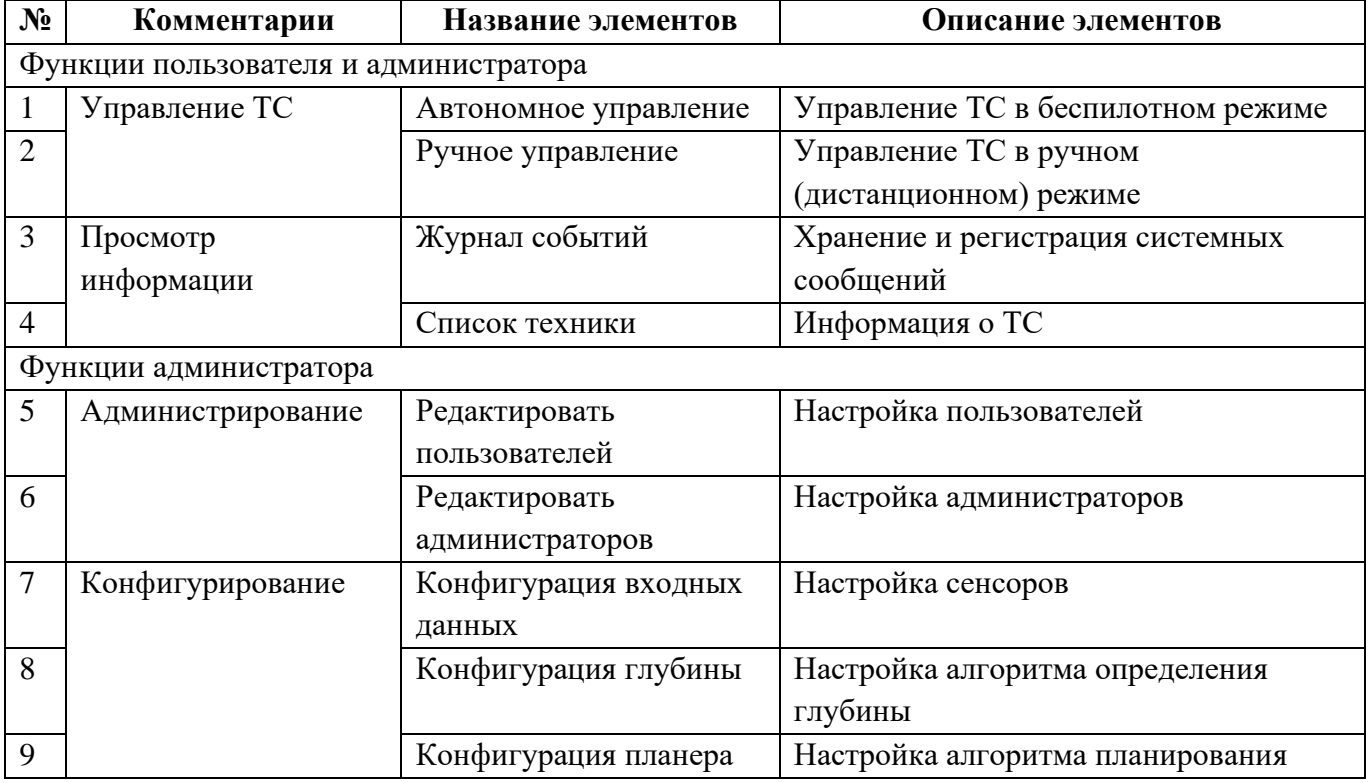

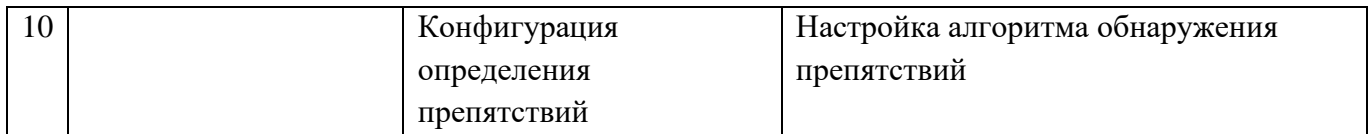

2.3. Описание интерфейса «Автономное управление»

На [Рисунок 3](#page-8-1) отмечены основные элементы интерфейса «Автономное управление». Их описание приведено в

[Таблица 3](#page-8-0) .

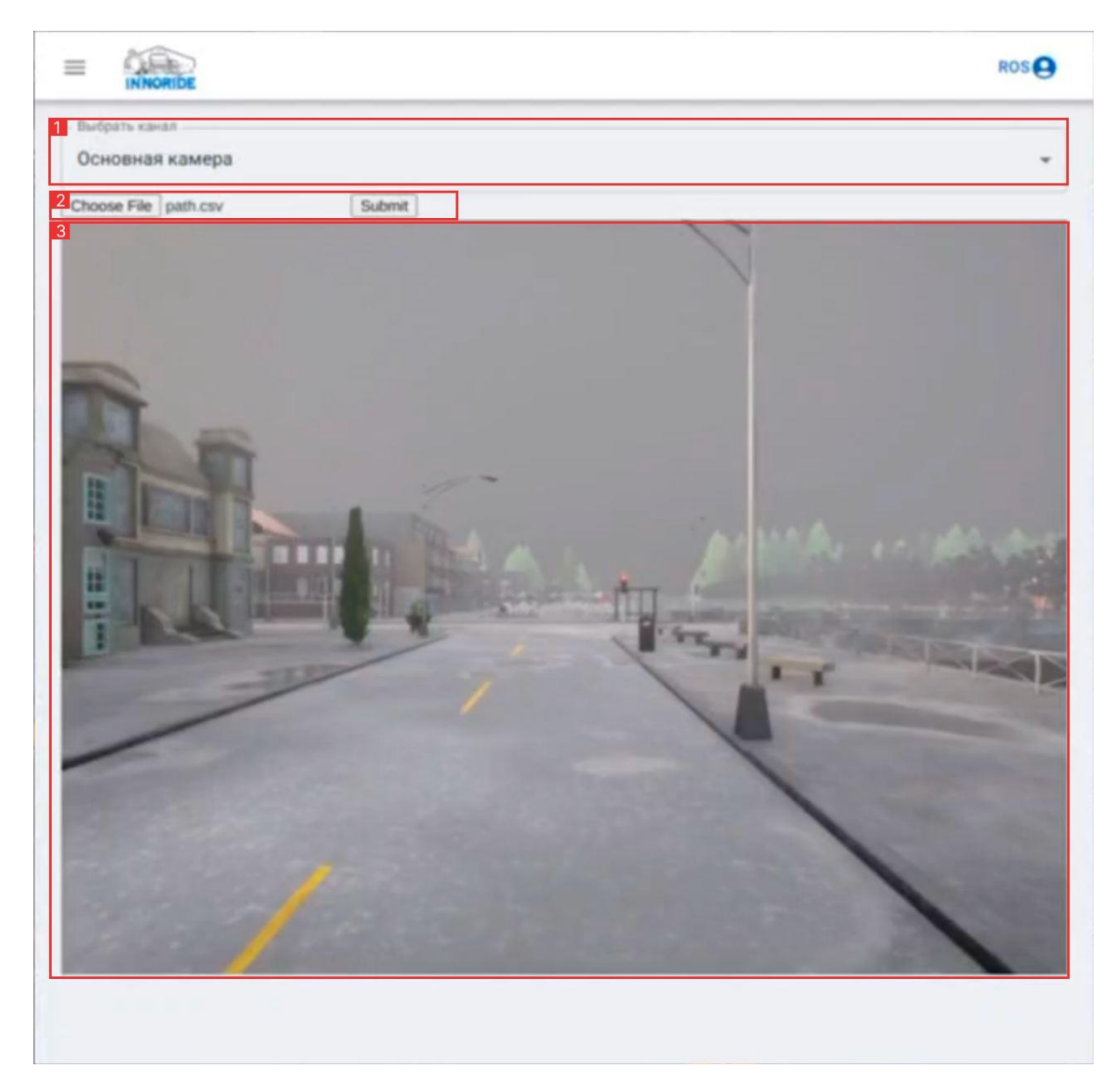

Рисунок 3 – Интерфейс «Автономное управление»

<span id="page-8-1"></span><span id="page-8-0"></span>Т а б л и ц а 3 – Описание элементов интерфейса «Автономное управление»

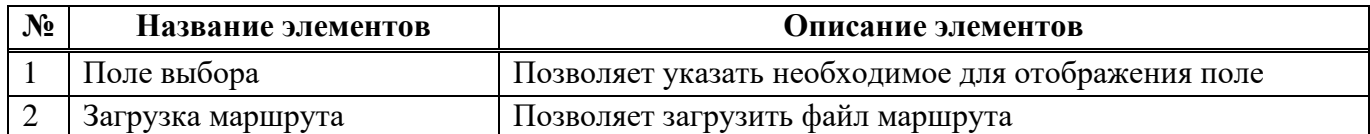

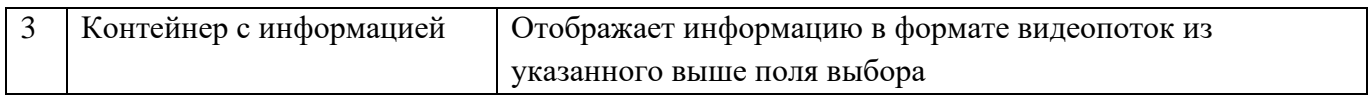

2.4. Описание интерфейса «Ручное управление»

На [Рисунок 4](#page-9-0) отмечены основные элементы интерфейса «Ручное управление». Их описание приведено в [Таблица 4.](#page-9-1)

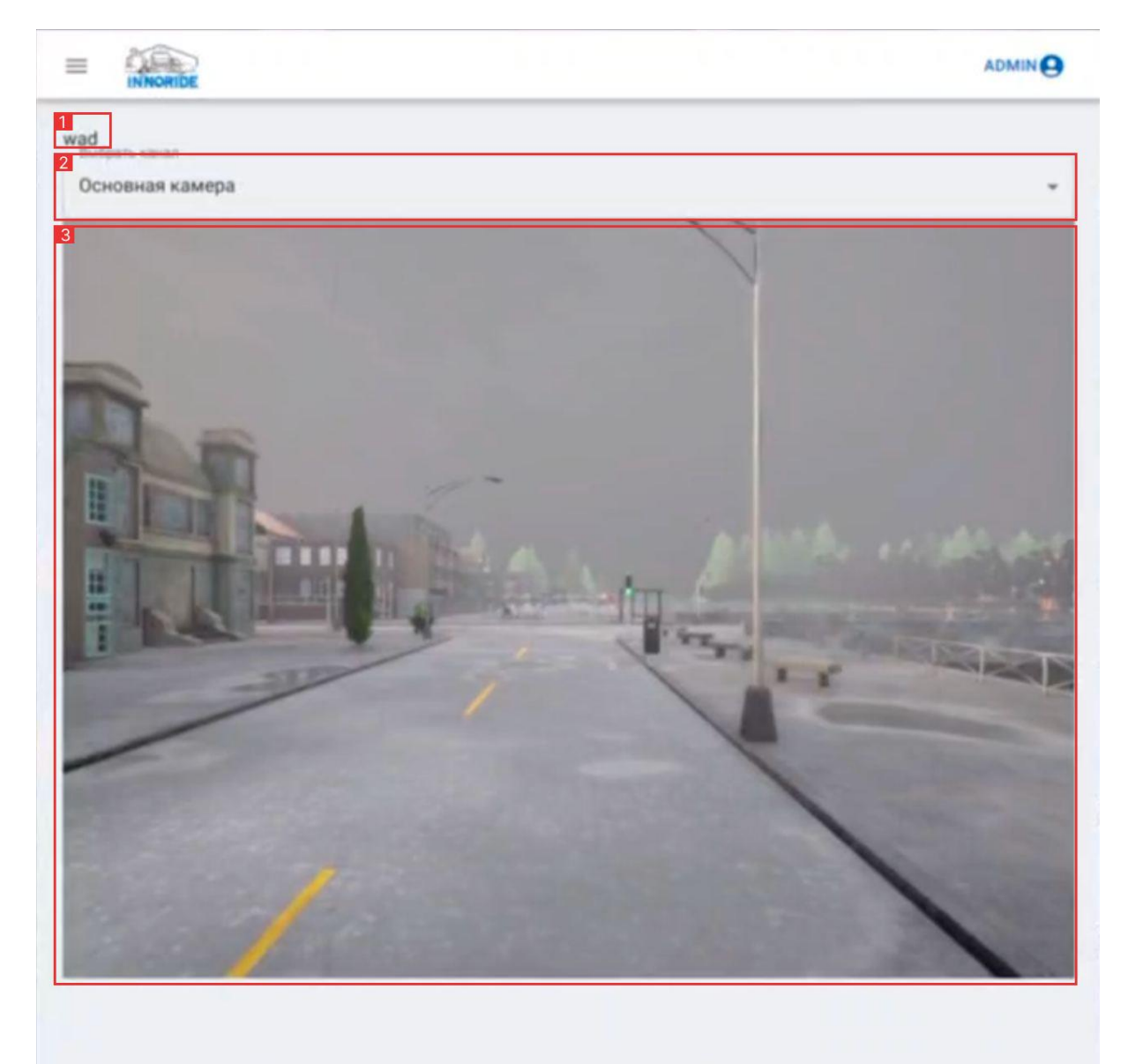

Рисунок 4 – Интерфейс «Ручное управление»

<span id="page-9-1"></span><span id="page-9-0"></span>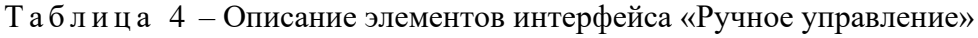

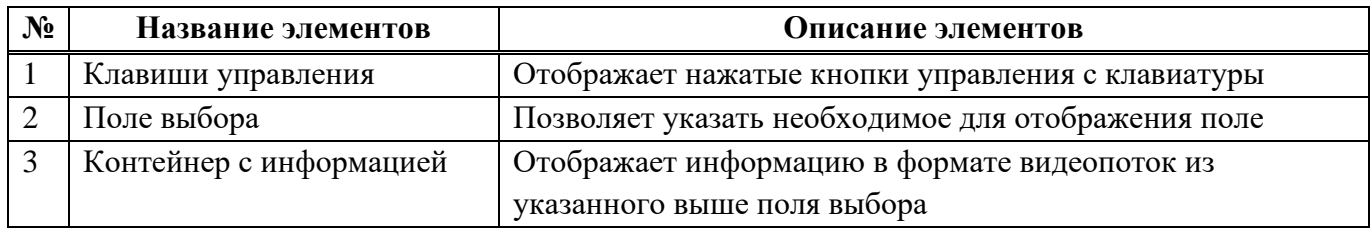

2.5. Описание интерфейса «Журнал событий»

На [Рисунок 5](#page-10-0) отмечены основные элементы интерфейса «Журнал событий». Их описание приведено в [Таблица 5.](#page-10-1)

**ADMIN**  $\qquad \qquad =\qquad$ The unit I2tpns.service has entered the 'failed' state with result 'exit-code'. Support: http://www.ubuntu.com/support Defined-By: systemd Subject: Unit failed мая 16 13:38:23 sid1057 systemd[1]: I2tpns.service: Failed with result 'exit-code'. The process' exit code is 'exited' and its exit status is 1. An ExecStart= process belonging to unit l2tpns.service has exited. Support: http://www.ubuntu.com/support Defined-By: systemd Subject: Unit process exited Man 16 13:38:23 sid1057 systemd[1]: l2tpns.service: Main process exited, code=exited, status=1/FAILURE мая 16 13:38:23 sid1057 l2tpns[272636]: 2023-05-16 13:38:23 00/00 Done reading config file мая 16 13:38:23 sid1057 l2tpns[272636]: 2023-05-16 13:38:23 00/00 Setting 'ppp\_keepalive' to 'yes' Man 16 13:38:23 sid1057 l2tpns[272636]: 2023-05-16 13:38:23 00/00 Setting "radius\_secret" to "secret" мая 16 13:38:23 sid1057 l2tpns[272636]: 2023-05-16 13:38:23 00/00 Setting "primary\_radius" to "10.0.0.3" мая 16 13:38:23 sid1057 l2tpns[272636]: 2023-05-16 13:38:23 00/00 Setting 'secondary\_dns' to  $10002$ Mas 16 13:38:23 sid1057 l2tpns[272636]: 2023-05-16 13:38:23 00/00 Setting 'primary\_dns' to "10.0.0.1" Man 16 13:38:23 sid1057 l2tpns[272636]: 2023-05-16 13:38:23 00/00 Setting 'I2tp\_secret' to 'secret' мая 16 13:38:23 sid1057 l2tpns[272636]: 2023-05-16 13:38:23 00/00 Setting 'pid\_file' to "/var/run/l2tpns.pid" Man 16 13:38:23 sid1057 l2tpns[272636]: 2023-05-16 13:38:23 00/00 Setting 'log\_file' to "/var/log/l2tpns' The job identifier is 1692130. A start job for unit l2tpns.service has finished successfully. Support: http://www.ubuntu.com/support Defined-By: systemd Subject: A start job for unit l2tpns.service has finished successfully мая 16 13:38:23 sid1057 systemd[1]: Started Layer 2 tunneling protocol network server (LNS).

### Рисунок 5 – Интерфейс «Журнал событий»

<span id="page-10-1"></span><span id="page-10-0"></span>Т а б л и ц а 5 – Описание элементов интерфейса «Журнал событий»

| N <sub>2</sub> | Название элементов       | Описание элементов               |
|----------------|--------------------------|----------------------------------|
|                | Окно отображения журнала | Отображает окно «Журнал событий» |
|                | событий                  |                                  |

2.6. Описание интерфейса «Список техники»

На [Рисунок 5](#page-10-0) отмечены основные элементы интерфейса «Журнал событий». Их описание приведено в [Таблица 5.](#page-10-1)

| $\equiv$ | <b>INNORIDE</b> |                             |                         | <b>ADMIN<sup>O</sup></b> |
|----------|-----------------|-----------------------------|-------------------------|--------------------------|
|          |                 |                             |                         |                          |
|          |                 | Список транспортных средств |                         |                          |
|          | $\sf ID$        | Наименование                | <b>ROS Vehicle Name</b> |                          |
|          | $\mathbf 0$     | Kamaz                       | /ego_vehicle            |                          |
|          | $\mathbf{1}$    | murzik                      | /murz                   |                          |
|          |                 |                             |                         |                          |
|          |                 |                             |                         |                          |
|          |                 |                             |                         |                          |
|          |                 |                             |                         |                          |
|          |                 |                             |                         |                          |
|          |                 |                             |                         |                          |
|          |                 |                             |                         |                          |
|          |                 |                             |                         |                          |
|          |                 |                             |                         |                          |
|          |                 |                             |                         | $\overline{\phantom{a}}$ |

Рисунок 6 – Интерфейс «Список техники»

Таблица 6 – Описание элементов интерфейса «Список техники»

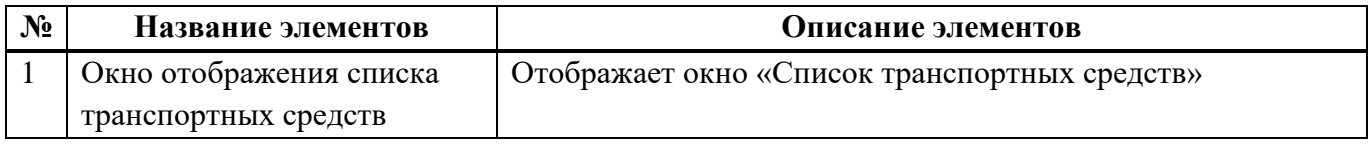

## **3. ВЫПОЛНЕНИЕ ПРОГРАММЫ**

3.1. Загрузка и запуск системы

Запуск платформы «InnoRide» предусматривает следующую последовательность событий:

- 1) Включить персональный компьютер;
- 2) Запустить приложение с рабочего стола;

После запуска Платформы «InnoRide» необходимо авторизоваться в системе (см. [Рисунок 7\)](#page-12-0):

- в поле «Пользователь» ввести логин пользователя;
- в поле «Пароль» ввести пароль пользователя;
- нажать кнопку «Войти».

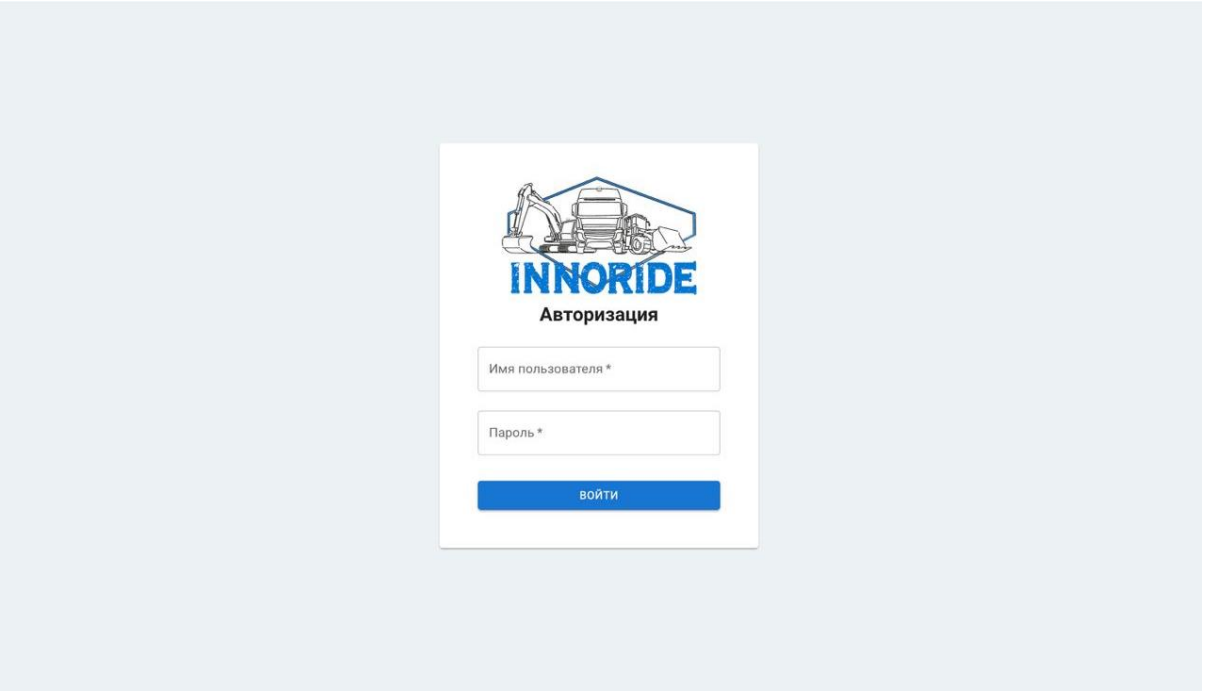

<span id="page-12-0"></span>Рисунок 7 – Авторизация

#### 3.2. Выполнение программы

#### 3.2.1. Выполнение функции автономного управления

Данная функция предназначена для управления беспилотным ТС в автономном режиме.

Автономное управление выполняется в следующем порядке (см. **Ошибка! Источник ссылки не найден.**):

- 1) нажать на кнопку загрузки файла;
- 2) выбрать из окна выбора файлов файл с маршрутом движения транспортного средства;
- 3) нажать на кнопку загрузки файла.

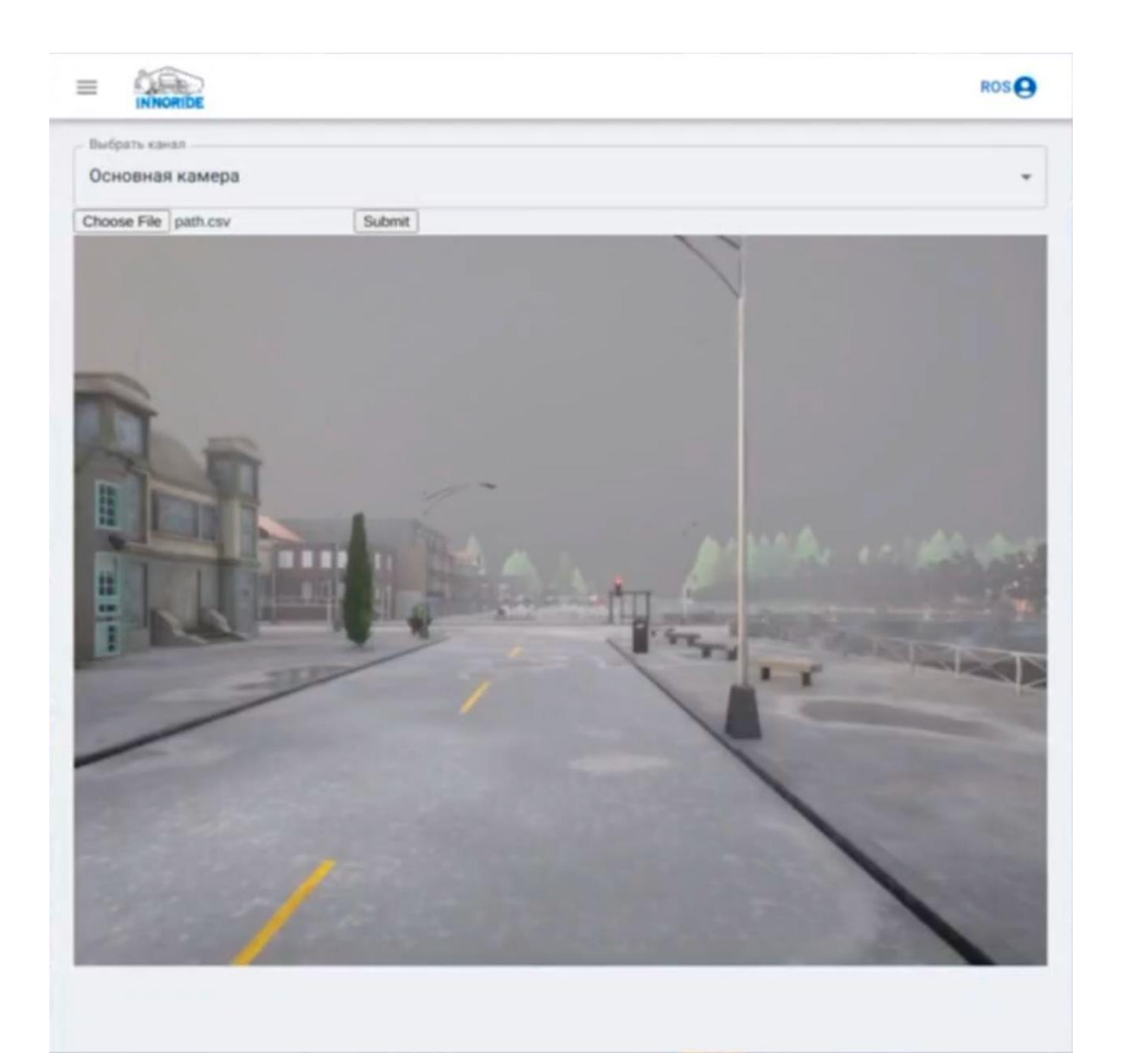

Рисунок 8 – Автономное управление

## 3.2.2. Выполнение функции ручного управления

Данная функция предназначена для управления беспилотным ТС в ручном режиме. В ручном режиме управления пользователю доступны следующие возможности:

- управление движением (вперед/назад, поворот налево/направо);
- управление навесным оборудованием;
- переключение видеопотока с камер.

Иллюстрация ручного управления представлена на [Рисунок 9.](#page-14-0)

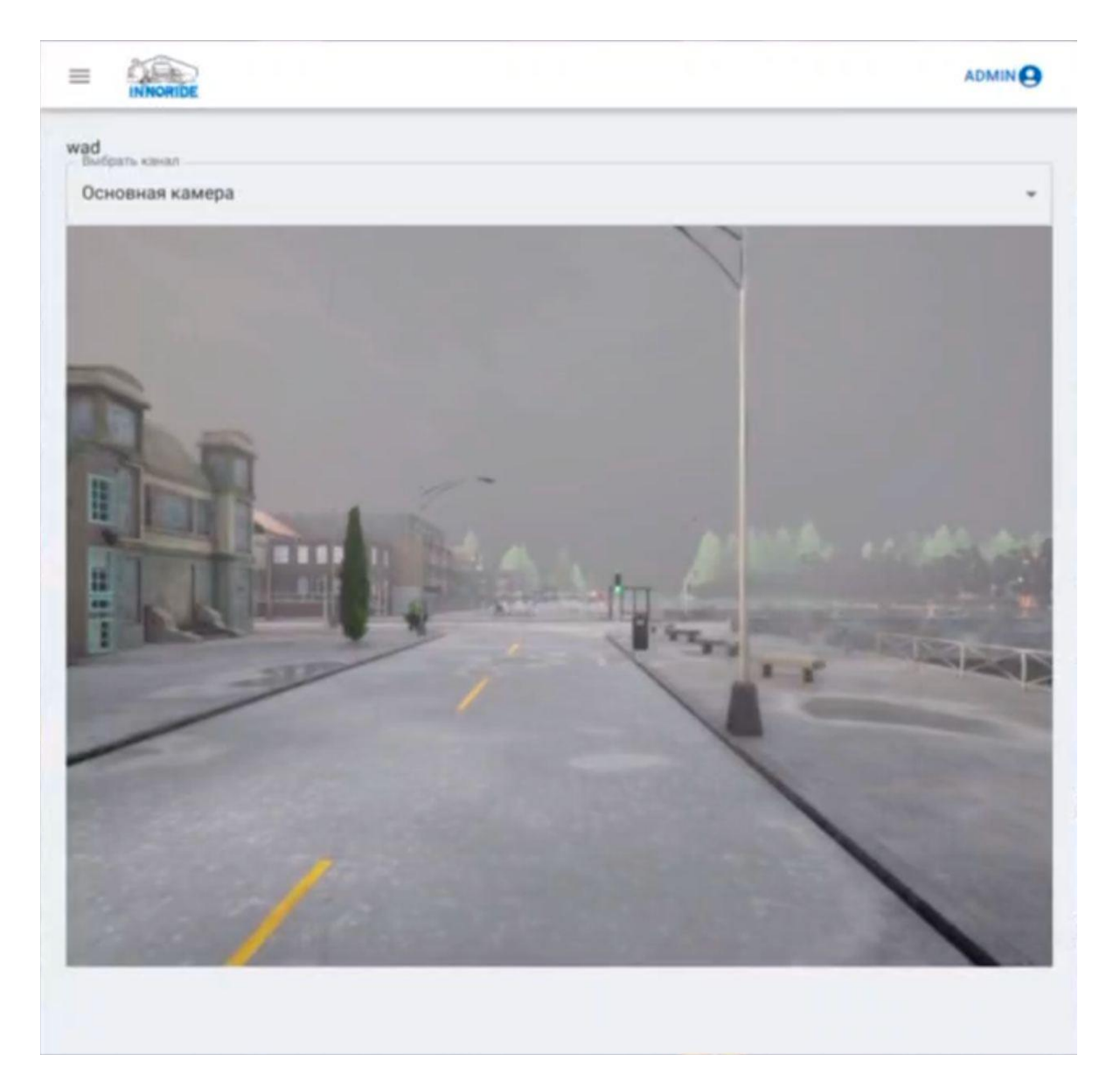

Рисунок 9 – Ручное управление

<span id="page-14-0"></span>Для управления движением ТС необходимо на клавиатуре нажимать соответствующие кнопки:

- движение вперед клавиша «W»;
- движение назад клавиша «S»;
- поворот направо клавиша «D»;
- поворот налево клавиша «A»;
- управление скоростью клавиши «Q» и «Z».

Для управления навесным оборудованием необходимо на клавиатуре нажимать соответствующие кнопки:

- подъем отвала клавиша «O»;
- опускание отвала клавиша «L»;
- подъем ковша клавиша «P»;

опускание ковша – клавиша «I»;

управление скоростью – клавиши «U» и «M».

3.2.3. Выполнение функции просмотр журнала событий

Журнал событий предназначен для регистрации и хранения уведомлений. В журнале регистрируются все ошибки, информационные сообщения и предупреждения системы.

Просмотр журнала выполняется в следующем порядке (см. [Рисунок 10\)](#page-15-0):

1) открыть вкладку «Журнал событий» в «Меню»;

2) в текстовом окне будет формироваться журнал событий.

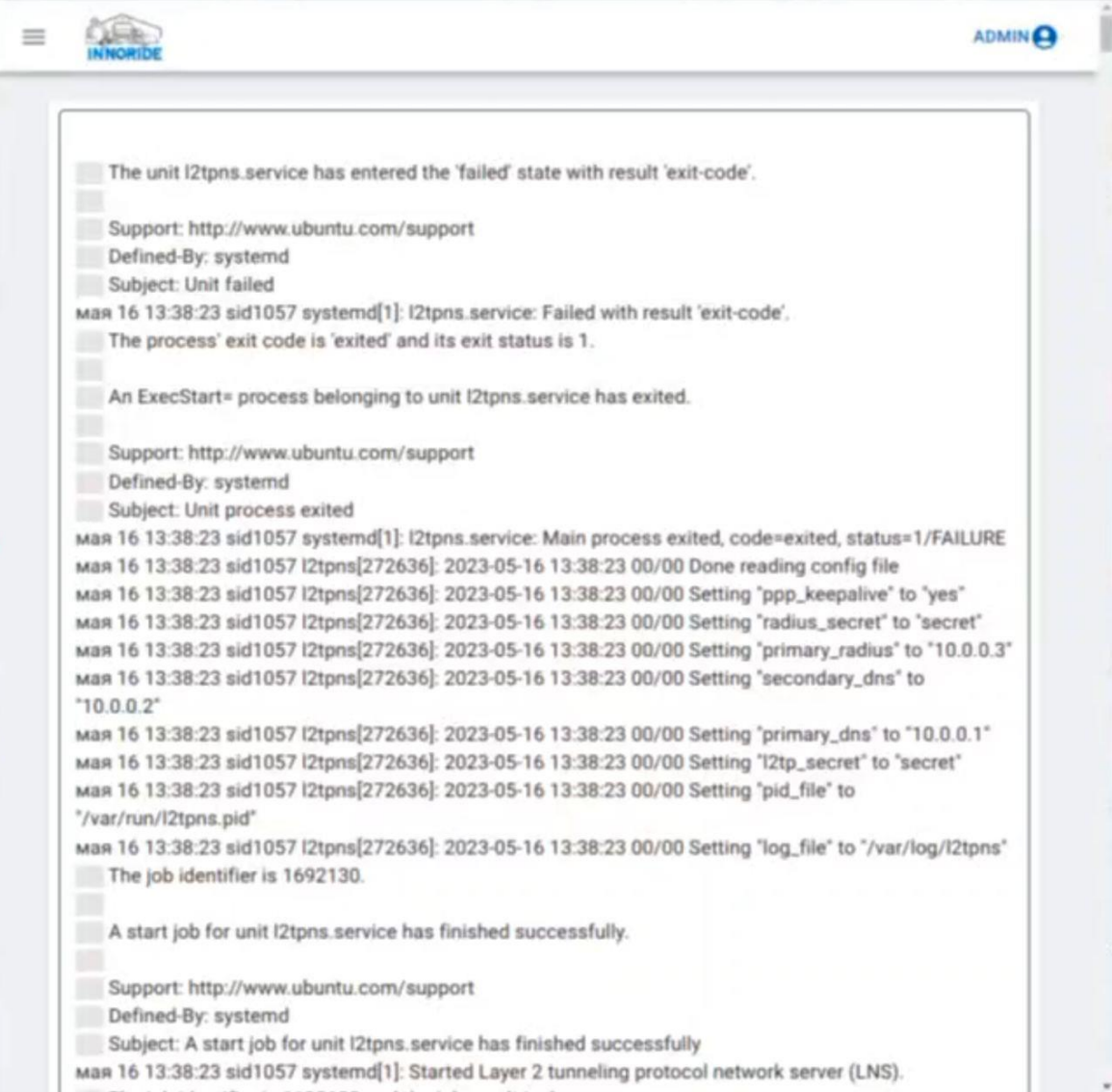

#### Рисунок 10 – Журнал событий

<span id="page-15-0"></span>В журнале событий отражена следующая информация:

- дата и время;
- пользователь;

тип (ошибка/уведомление);

название;

описание.

3.2.4. Выполнение функции просмотра списка ТС

Список ТС предназначен для просмотра информации о ТС.

Просмотр списка ТС выполняется в следующем порядке (см. [Рисунок 11\)](#page-16-0):

3) открыть вкладку «Список» в «Меню»;

4) в текстовом окне будет формироваться журнал событий.

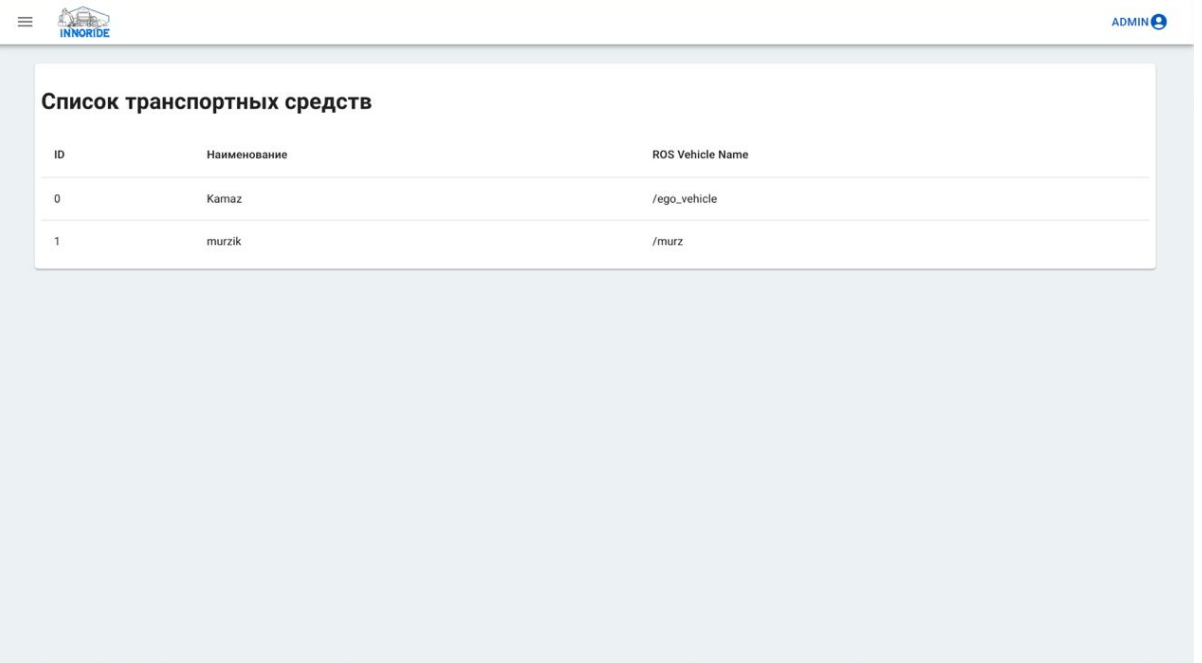

Рисунок 11 – Список техники

### <span id="page-16-0"></span>3.3. Завершение работы программы

Для завершения работы Платформы «InnoRide» нажмите кнопку  $\times$  в правой верхней части экрана (см. [Рисунок 12\)](#page-16-1).

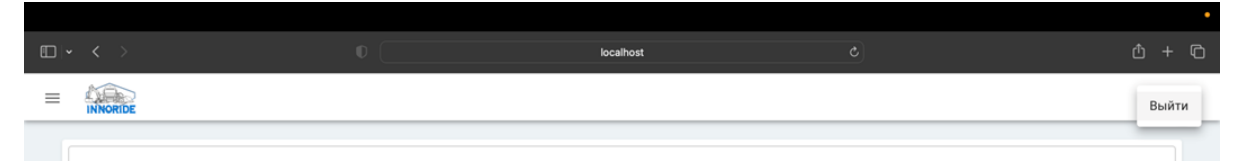

<span id="page-16-1"></span>Рисунок 12 – Завершение работы Платформы «InnoRide»

#### **4. АДМИНИСТРИРОВАНИЕ ПРОГРАММЫ**

Первоначальная настройка Платформы «InnoRide», конфигурирование и администрирование осуществляется пользователем с правами доступа «Администратор».

4.1. Конфигурирование программы

Администратору доступны следующие возможности:

конфигурация входных каналов;

конфигурация глубины;

конфигурация планера;

конфигурация определения препятствий.

Конфигурация входных каналов

Функция конфигурации входных каналов предоставляет администратору возможность настройки сенсоров в формате JSON.

В конфигурации идёт перечисление пар ключ-значение, где в роли ключа называется название канала изображения для пользователя, а в качестве ключа указывается ROS топик с данными в формате std\_msgs/Image (см. [Рисунок 13\)](#page-17-0).

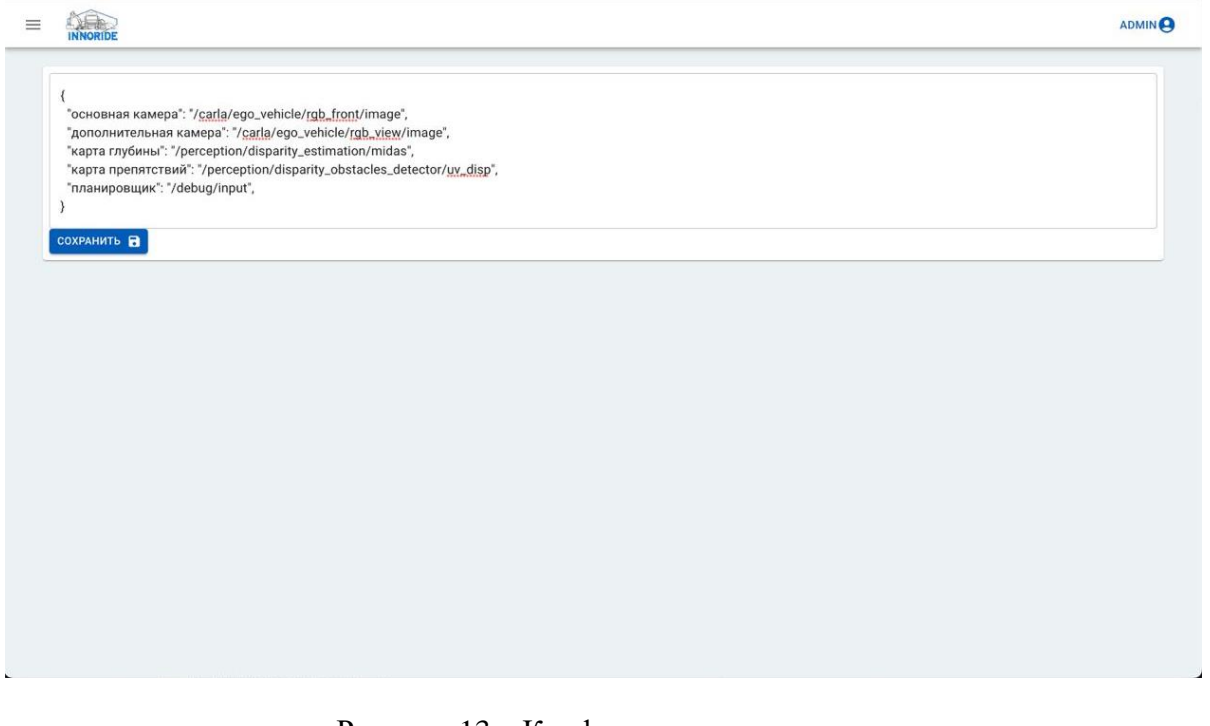

Рисунок 13 – Конфигурация входных каналов

<span id="page-17-0"></span>Конфигурация глубины

Функция конфигурации глубины предоставляет администратору возможность настройки алгоритма определения глубины в формате YAML.

В конфигурации идёт перечисление пар ключ-значение (см. [Рисунок 14\)](#page-18-0):

- model type: тип модели для предсказания глубины;
- model weights path: путь к весам модели предсказания глубины;
- source img topic name: имя входного канала с изображением;
- result topic name: имя выходного канала данных.

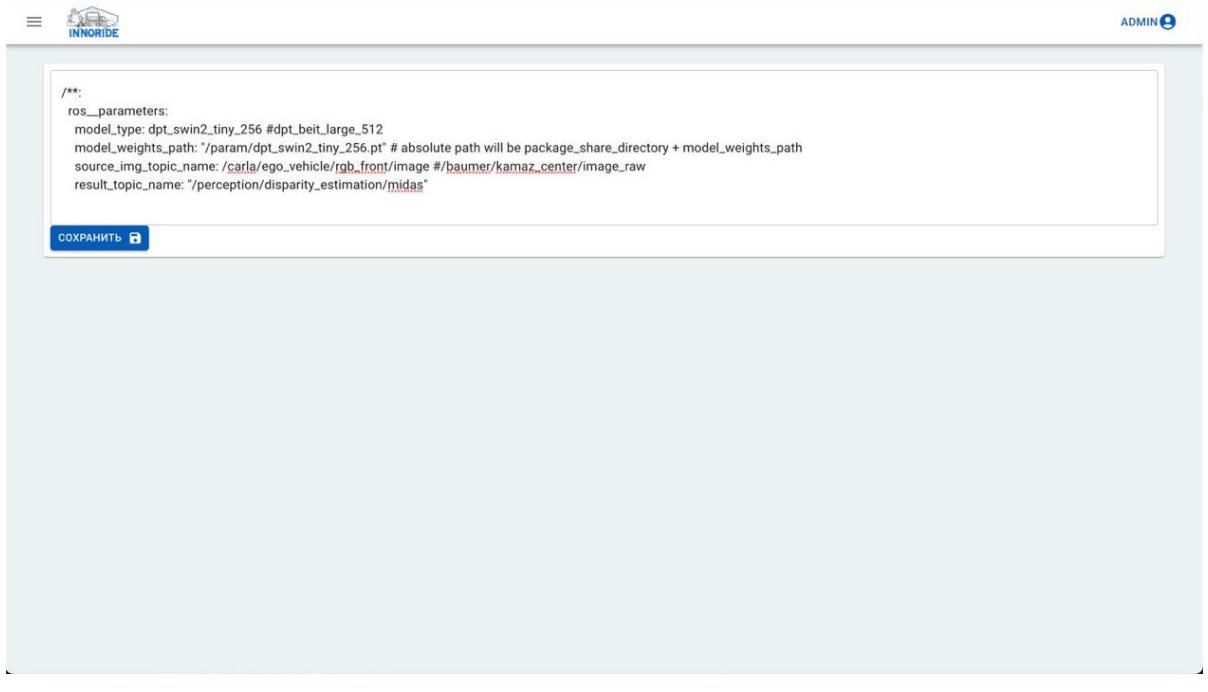

Рисунок 14 – Конфигурация глубины

<span id="page-18-0"></span>Конфигурация планера

Функция конфигурации глубины предоставляет администратору возможность настройки алгоритма планирования в формате YAML.

В конфигурации идёт перечисление пар ключ-значение (см. [Рисунок 15\)](#page-19-0):

- control\_freq: частота выходных данных;
- ego radius: максимальный радиус поворота;
- speed\_PID: коэффициенты регулятора скорости;
- steer\_PID: коэффициенты регулятора поворота;
- local grid topic: имя канала с картой проходимости;
- global path topic: имя канала с маршрутом;
- odometry topic: имя канала с данными одометрии;
- min\_next\_point\_distance: минимальный порог дистанции до следующей точки;
- max\_next\_point\_angle: максимальный угол поворота;
- target speed: требуемая скорость;
- output topic: имя канала выходных данных;
- death\_width: ширина мертвой зоны относительно центральной точки системы;

- death length: длина мертвой зоны относительно центральной точки системы.

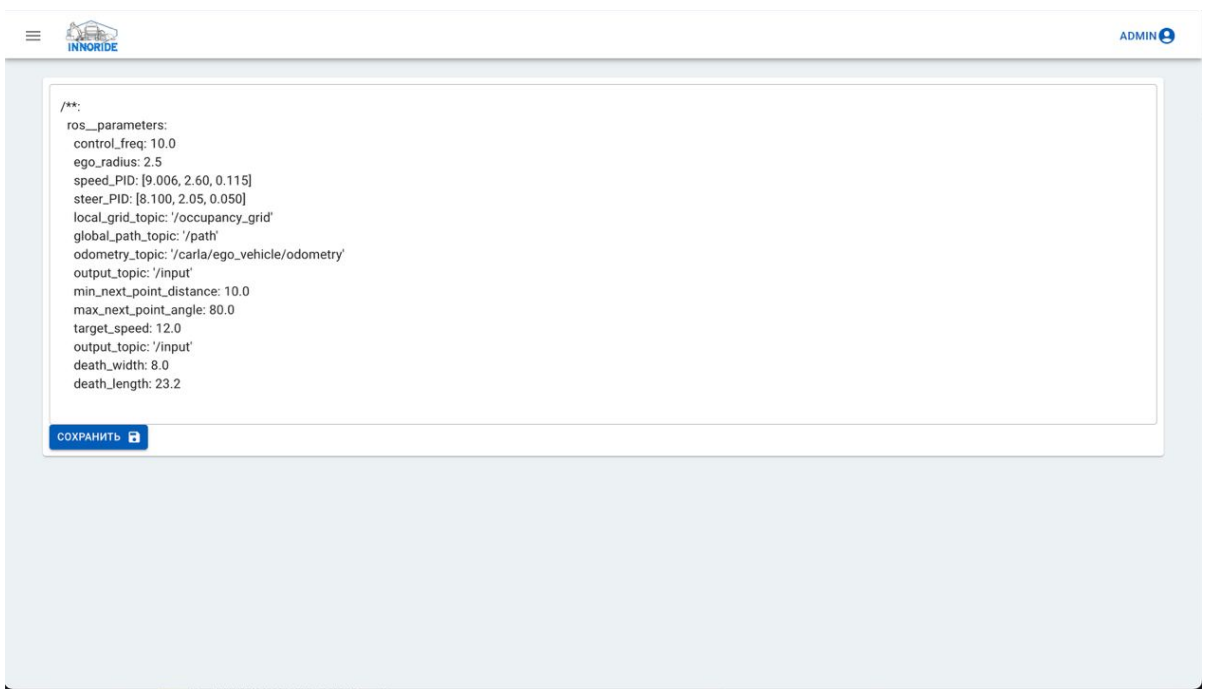

#### Рисунок 15 – Конфигурация планера

Конфигурация определения препятствий

<span id="page-19-0"></span>Функция конфигурации глубины предоставляет администратору возможность настройки алгоритма обнаружения препятствий в формате YAML.

В конфигурации идёт перечисление пар ключ-значение (см. [Рисунок 16\)](#page-20-0):

- source img topic name: имя входного канала изображения;
- disparity topic\_name: имя входного канала карты глубины;
- result topic name: имя выходного канала;
- obstacle height threshold min: параметр алгоритма определения препятствий;
- obstacle\_height\_threshold\_max: параметр алгоритма определения препятствий;
- v disparity threshold: параметр алгоритма определения препятствий;
- max disparity: параметр алгоритма определения препятствий;
- disparity internal resize: размер масштабируемой карты глубины;
- u map erode kernel: параметр алгоритма определения препятствий;
- u map dilation kernel: параметр алгоритма определения препятствий;
- is\_debug\_mode: режим дебага;
- debug imgs path: имя выходного канала сообщений для дебага.

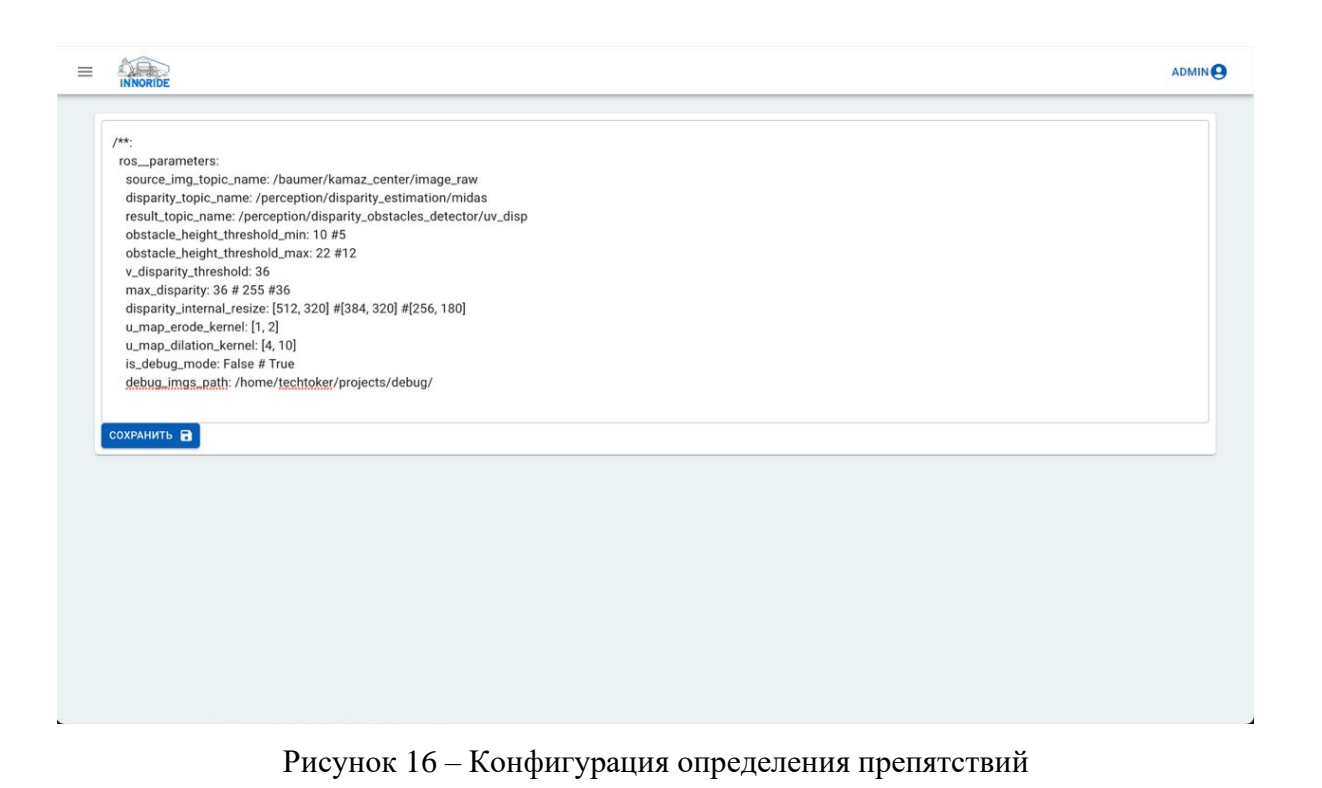

<span id="page-20-0"></span>4.2. Администрирование программы

Администратору доступны следующие возможности:

редактирование списка пользователей и администраторов;

редактирование паролей пользователей и администраторов;

удаление пользователей и администраторов.

Конфигурация настроек пользователей осуществляется во вкладках «Редактировать пользователей» и «Редактировать администраторов» (см. [Рисунок 17\)](#page-21-0).

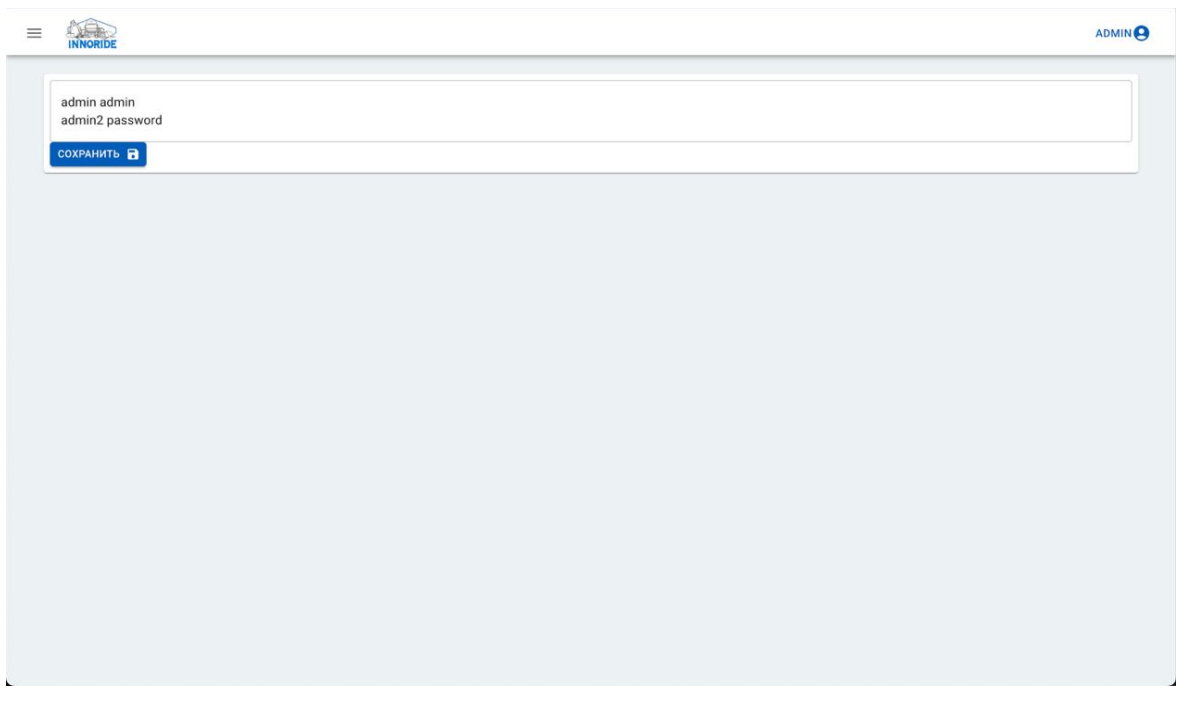

#### Рисунок 17 - Администрирование

<span id="page-21-0"></span>Настройки представляют из себя параметры типа «ключ-значение», где ключ - имя пользователя, значение - пароль. Доступ к конфигурационным файлам доступен только для пользователей типа «Администратор».

Для редактирования списка пользователей и администраторов необходимо:

- 1) открыть соответствующую вкладку в «Меню»;
- 2) отредактировать информацию в текстовом поле;
- 3) нажать кнопку «Сохранить».

Для редактирования пароля пользователей и администраторов необходимо:

- 1) открыть соответствующую вкладку в «Меню»;
- 2) отредактировать информацию в текстовом поле;
- 3) нажать кнопку «Сохранить».

Для удаления пользователей и администраторов необходимо:

- 1) открыть соответствующую вкладку в «Меню»;
- 2) отредактировать информацию в текстовом поле;
- 3) нажать кнопку «Сохранить».

## **5. УСТАНОВКА ПРОГРАММЫ**

Порядок установки Платформы «InnoRide» описан в документе «Инструкция по установке».

# **ПЕРЕЧЕНЬ СОКРАЩЕНИЙ И ОПРЕДЕЛЕНИЙ**

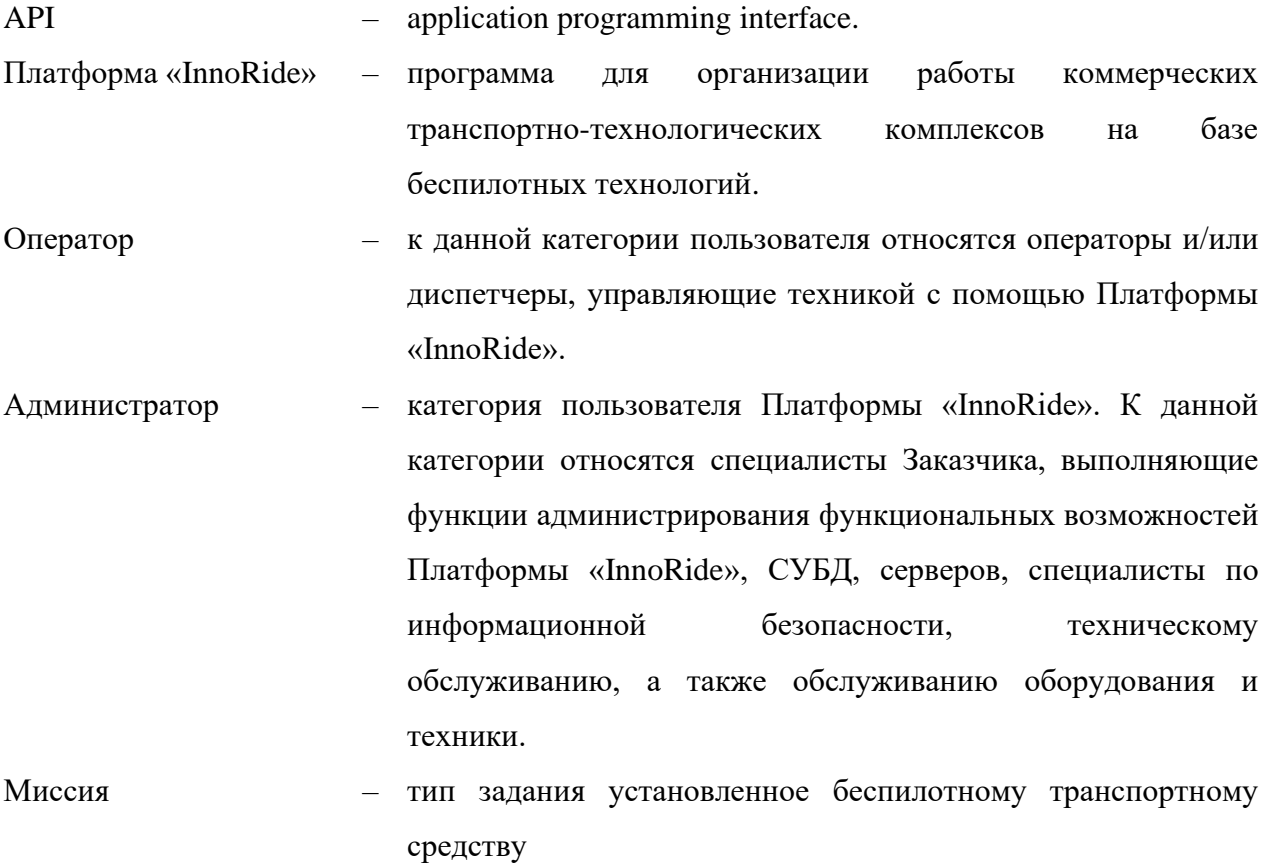